\* Some of the contents in this manual may differ from your phone, depending on the software installed or your service provider.

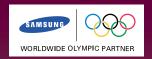

# SGH-A408 WAP Browser User's Manual

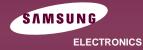

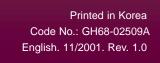

World Wide Web http://www.samsungmobile.com

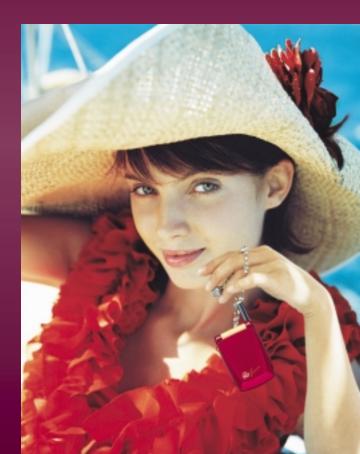

#### What is WAP?

WAP (Wireless Application Protocol) is the gateway to a new world of mobile data. It provides a universal standard, enabling you to access Web-based interactive information services and applications directly from your mobile phone.

# Contents

| About the WAP Browser             | 4      |
|-----------------------------------|--------|
| Setting Up the WAP Browser        | 5      |
| Accessing the WAP Browser         | 5      |
| Configuring the WAP Browser       | 7      |
| Getting Started                   | 9      |
| Starting the WAP Browser          | ,<br>9 |
| Exiting the WAP Browser           | 9      |
| Using the WAP Browser             | 10     |
| Using the Soft Keys               | 10     |
| Navigating the WAP Browser        | 10     |
| Entering Text, Numbers or Symbols | 11     |
|                                   |        |
| Using the WAP Browser Menus       | 12     |
| Using and Selecting Menu Options  | 12     |
| Reload                            | 12     |
| Home                              | 12     |
| Bookmarks                         | 13     |
| Mark Site                         | 13     |
| About Phone.com                   | 13     |
| Advanced                          | 14     |
| Show URL                          | 14     |
| Нотераде                          | 14     |
| Offline Services                  | 15     |
| Outbox                            | 15     |
| Restart UP.Browser                | 15     |
| Encryption                        | 15     |

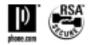

# About the WAP Browser

Your phone comes equipped with a WAP (Wireless Application Protocol) Browser, making it possible for you to access the Wireless Web.

The WAP Browser allows you to:

- · Access up-to-the-minute information via your phone
- View specially designed text versions of popular Internet sites including Yahoo!<sup>®</sup>, CNN Mobile<sup>SM</sup> and the Weather Channel<sup>®</sup>

Browsing the Wireless Web using your phone is unlike using your computer, in that site providers have:

- Selected only the critical aspects of their site for wireless phone users
- Removed most graphics

Each time you start the WAP Browser, the phone connects to the Wireless Web and the service indicator icon ( $\checkmark$ ) appears on the display to inform you that you are:

- Connected to the Wireless Web
- Will be billed accordingly (rates vary according to your service option)

The WAP Browser ends the network connection after a certain period of inactivity and automatically reconnects as necessary. For this reason, you may find that you are billed for several network connections within a single session. This is normal and is designed to minimise your bill.

# Setting Up the WAP Browser

Before using the WAP Browser, you must set the parameters for the proxy server used by your service provider.

# Accessing the WAP Browser

To access the WAP Browser menu, proceed as follows.

1. When the idle screen is displayed, press the **Menu** soft key to enter the menu facility.

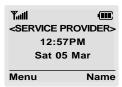

 Press the ▲ or ▼ key one or more times until the WAP Browser menu option is displayed and then press the Select soft key. You can also press the 8 key directly.

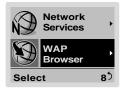

 Press the ▲ or ▼ key one or more times to highlight the required option and then press the Select soft key.

| WAP Bro    | wser |
|------------|------|
| 1 Home     |      |
| 2 Favorite |      |
| 3 http://  |      |
| Select     | 8.15 |

#### Option Description

- **Home** Connects the phone to the network and loads the homepage of the Wireless Web service provider.
- Favorite Allows you to store the URL addresses of your favourite Web sites. You can access this menu directly by pressing and holding down the # key while using the WAP Browser.

To store a URL address, scroll to an empty location and press the **Options** soft key. Enter the address and then the name. After saving a address, three sub-menus are available. Select **Goto URL** to access the site quickly, **Edit** to edit the selected address and **Erase** to delete the selected address.

http:// Allows you to enter manually the URL address of the Web site that you wish to access. You can access this menu directly by pressing and holding down the \* key while using the WAP Browser.

| Option         | Description (continued)                                                                                                    |
|----------------|----------------------------------------------------------------------------------------------------|
| Settings       | Allows you to set up five proxy servers for the WAP Browser.                                                                        |
| Clear<br>Cache | Clears the information stored in the cache<br>(the phone's temporary memory used to store<br>the most recently accessed Web pages). |

#### Configuring the WAP Browser

To configure the WAP Browser, proceed as follows.

- 1. Within the WAP Browser menu, highlight **Settings** using the ▲ and ▼ keys, and press the **Select** soft key.
- 2. Select a proxy server and enter the parameters required. Contact your service provider for details.

| Parameter       | Description                                                                                                    |
|-----------------|----------------------------------------------------------------------------------------------------|
| Profile Name    | Name of the HTTP proxy server.                                                                                                    |
| Homepage<br>URL | Address of your startup homepage.<br>When the default homepage is<br>displayed, you can delete it using<br>the <b>C</b> key and enter your own<br>choice. |
| Security        | Data transmission mode: <b>Secure</b><br>to protect your data against<br>unauthorised access; otherwise,<br><b>Non-Secure</b> .                           |

| Parameter      | Description (continued)                         |
|----------------|-------------------------------------------------|
| IP Address     | IP address required to connect to the Internet. |
| Login Name     | PPP server login ID.                            |
| Password       | PPP server password.                            |
| Dial-up Number | PPP server phone number.                        |
| Data Call Type | Data call type: <b>Analogue</b> or<br>ISDN.     |

Note: The WAP Browser settings may vary, depending on the service provider. Contact your service provider for further information.

- 3. When you are satisfied with each parameter, press the **Select** or **OK** soft key.

# **Getting Started**

### Starting the WAP Browser

**Note:** The first time you use the WAP Browser, you are guided through a security setup procedure that takes three to five minutes. Follow the on-screen prompts to complete the procedure (only necessary the first time you access the service).

To start the WAP Browser when the idle screen is displayed, press the  $\blacktriangle$  key or press the **Menu** soft key, followed by the **8** and **1** keys.

A connection is established with your service provider and the corresponding homepage is displayed.

The content of the WAP Browser startup homepage depends on your Wireless Web service provider. To scroll through the screen, use the  $\blacktriangle$  and  $\checkmark$  keys.

**Note:** To access the startup homepage from any other screen in the WAP Browser, use the **Home** option. For more information on the WAP Browser menus, refer to page 12.

### **Exiting the WAP Browser**

To exit the browser at any time, simply press the r/0 key.

# Using the WAP Browser

## Using the Soft Keys

A bar containing browser commands is located at the bottom of the WAP Browser display. The soft keys ( $\bigcirc$ ) below the bar are used to execute these commands. The two keys are called soft keys because their function changes depending on the WAP Browser application in use.

## Navigating the WAP Browser

| То                                      | Then                                                                                                    |
|-----------------------------------------|----------------------------------------------------------------------------------------------------|
| Scroll through and select browser items | Press the $\blacktriangle$ or $\checkmark$ key until<br>the $\triangleright$ symbol points to the<br>required item and then press<br>the <b>OK</b> soft key to confirm the<br>selection. |
| Select a numbered item                  | Press the corresponding numeric key.                                                                                                    |
| Return to the previous page             | Press the <b>Back</b> soft key or the <b>C</b> key.                                                                                                    |
| Return to the startup<br>homepage       | Select the <b>Home</b> menu option;<br>for more information on this<br>option, refer to page 12.                                                                                         |

# Entering Text, Numbers or Symbols

When you are prompted to enter text, the current text entry mode is indicated on the screen. The following modes are available.

| Mode<br>alpha/<br>ALPHA                      | Press th                    | <b>ption</b><br>you to enter letters in the alphabet.<br>he corresponding key until the<br>d letter is displayed.                                                                          |
|----------------------------------------------|-----------------------------|----------------------------------------------------------------------------------------------------|
| SYM 1 ~ 3                                    | punctua                     | you to enter various symbols and ation marks. To view more symbols, ne <b>More</b> soft key.                                                                                               |
| NUM                                          | Allows                      | you to enter numbers.                                                                                                    |
| smart/<br>SMART                              | one key<br>mode d<br>access | you to enter words by pressing<br>y only per letter. Availability of this<br>lepends on your service provider. To<br>the WAP Browser menu or startup<br>age in this mode, press the * key. |
| То                                           |                             | Then                                                                                                    |
| Change mode                                  | es                          | Press the right soft key one or more times.                                                                                                    |
| Enter a space                                | e                           | Press the ► key.                                                                                                    |
| Switch betwee<br>upper and low<br>characters |                             | Press the # key.                                                                                                    |
| Edit text                                    |                             | • Set the cursor to the right of the character(s) to be corrected                                                                                                    |

- Press the **C** key one or more times as required
- Enter the correct character(s)

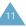

# Using the WAP Browser Menus

### Using and Selecting Menu Options

Various menu options are available when you are using the WAP Browser to navigate the Wireless Web.

To access a menu option, proceed as follows.

- 1. Press the \* key. A menu is displayed.
- Highlight the required menu option by pressing the ▲ or ▼ key.
- 3. Select the option by pressing the  $\mathbf{OK}$  soft key.
- If necessary, select the secondary option using the ▲ and ▼ keys, and press the OK soft key to confirm.
- Note: The menus may vary, depending on your version of the WAP Browser.

#### Reload

This option reloads the current page.

#### Home

This option takes you back at any time to the homepage of the Wireless Web service provider.

#### Bookmarks

This option allows you to load a bookmarked Web page directly.

Select the required page in the bookmark list using the  $\blacktriangle$  and  $\blacktriangledown$  keys and then press the **OK** soft key to go to the selected page.

Note: To use the Bookmark feature, you must first set a bookmark for the required page using the Mark Site option below.

### Mark Site

You can set a bookmark for most pages; they can then be accessed directly from any Web page. Bookmarks save you time by reducing the number of steps required to access a given page.

Select this option for any page that you wish to consult regularly.

#### About Phone.com

This option provides you with information about:

- Phone.Com, Inc.
- Your version of the WAP Browser

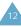

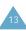

#### Advanced...

This option gives you access to the following advanced features.

#### Show URL

This advanced feature displays the URL address of the site to which you are currently connected. It also enables you to declare the current site as the startup homepage.

| То                                                      | Then                                                                                             |
|---------------------------------------------------------|--------------------------------------------------------------------------------------------------|
| Declare the current<br>page as your startup<br>homepage | Press the <b>Set</b> soft key and<br>confirm your setting by<br>pressing the <b>OK</b> soft key. |
| Cancel your setting                                     | Press the <b>Cancel</b> soft key.                                                                |

### Homepage

With this advanced feature, you can change the startup homepage manually.

То...

#### Then...

Declare the current page as your startup homepage Press the **OK** soft key.

Change the homepage Enter the required URL. manually

For more information on entering text, numbers or symbols, refer to page 11.

### **Offline Services**

Most applications are stored on a server that cannot be accessed outside your wireless coverage area. However, some applications can be stored in the cache of your phone, enabling you to use them offline. You can remove the associated site from the cache at any time.

**Note:** If you attempt to save more than 15 sites, a message informs you that the first site in the list will be deleted to create space for the new site.

To delete a site from the offline services list, proceed as follows.

1. Select the site using the  $\blacktriangle$  and  $\blacktriangledown$  keys.

2. Press the Erase soft key.

### Outbox

This advanced feature stores outgoing requests from the browser so that they can be processed at a later date.

### **Restart UP.Browser**

If the browser is not functioning correctly, select this option to restart the browser without exiting it.

## Encryption

This advanced feature is set automatically by the service provider. You do not need to change it.

14